原案作成・更新:神戸市行財政局職員研修所

原案作成日: 2022年04月25日

最終更新日: 2022年12月14日

# 目次

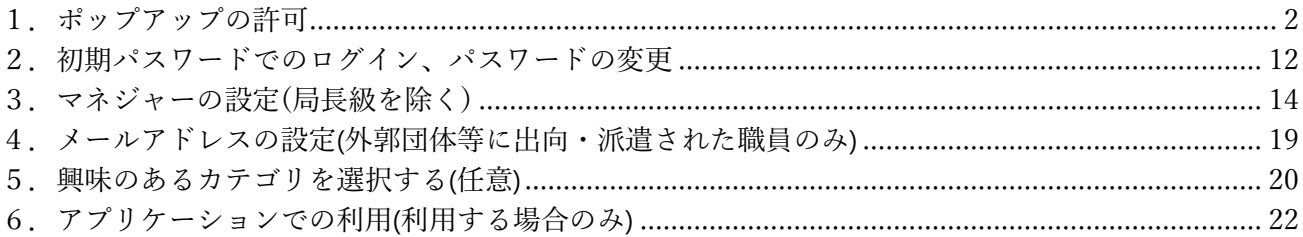

1·2の設定は、全ての職員が設定する必要があります。

### <span id="page-1-0"></span>**1.ポップアップの許可**

Google Chrome、Microsoft Edge のポップアップ許可設定を行います。**ブラウザで神戸市 LMS を利用するすべての端末で必要です。 事務処理用 PC の場合、インターネット PC 上で設定してください。**アプリケーションで利用する場合は不要です。

許可の設定を行わない場合、研修受講の進捗がシステムに正しく反映されない等の可能性があります。(例 視聴完了したのに、反映され ない 等)

ポップアップがブロックされるたびに、許可をしても結構ですが、その際は必ず LMS からログアウトして、ログインし直す必要があります。

### **ポップアップの許可(Google Chrome)**

①Google Chrome を起動する。

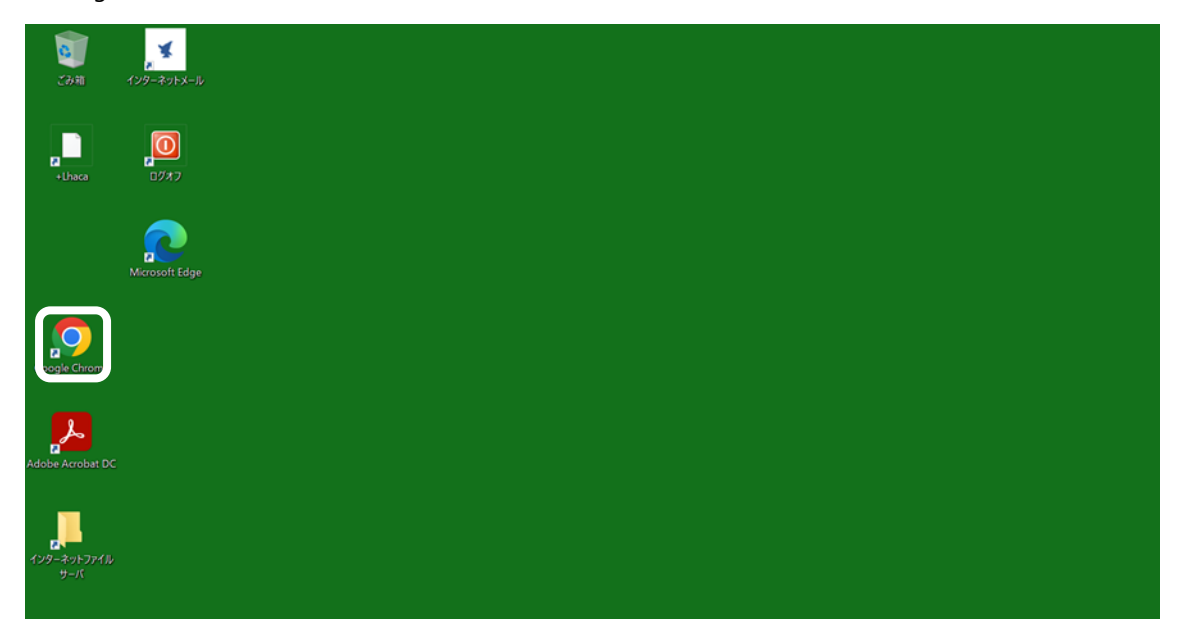

②赤い箇所をクリックする。

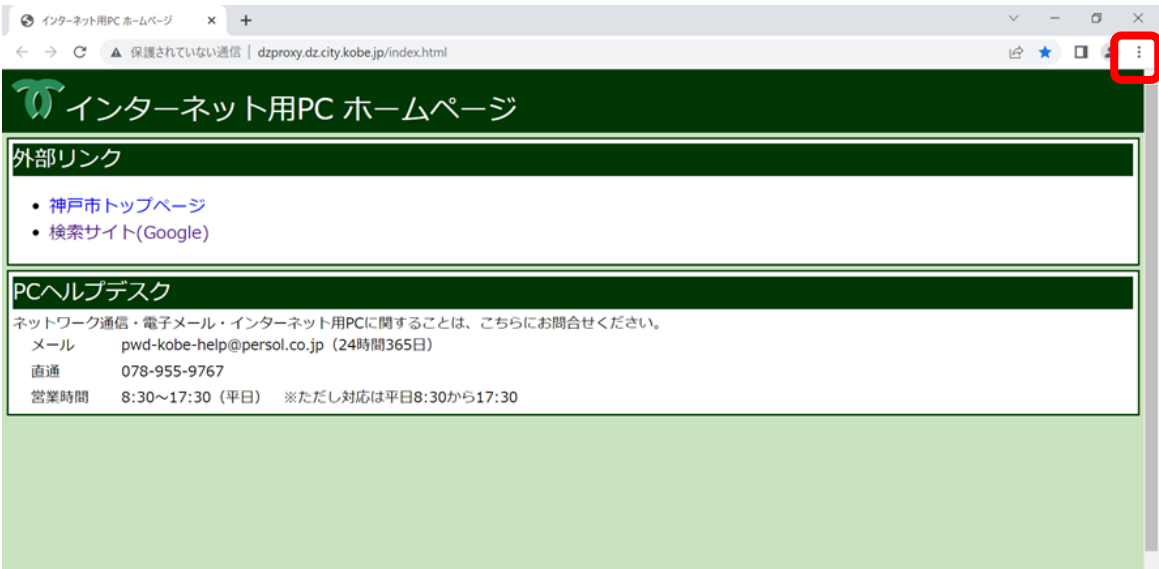

#### ③設定をクリックする。

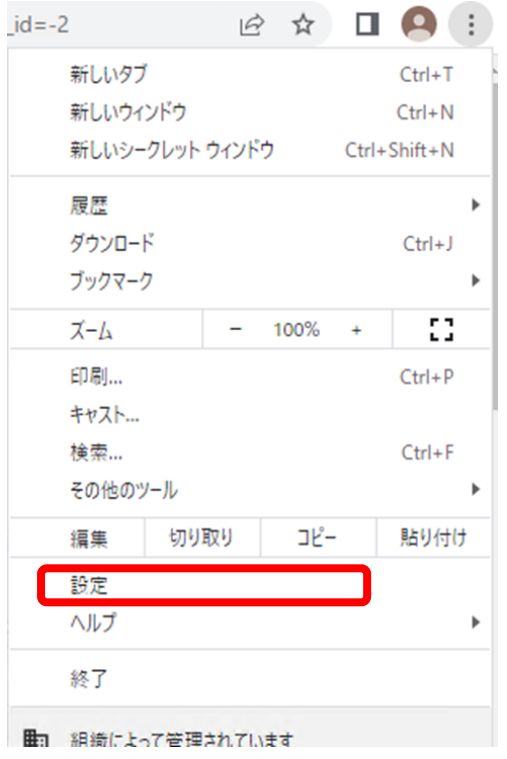

### ④赤い箇所をクリックする。

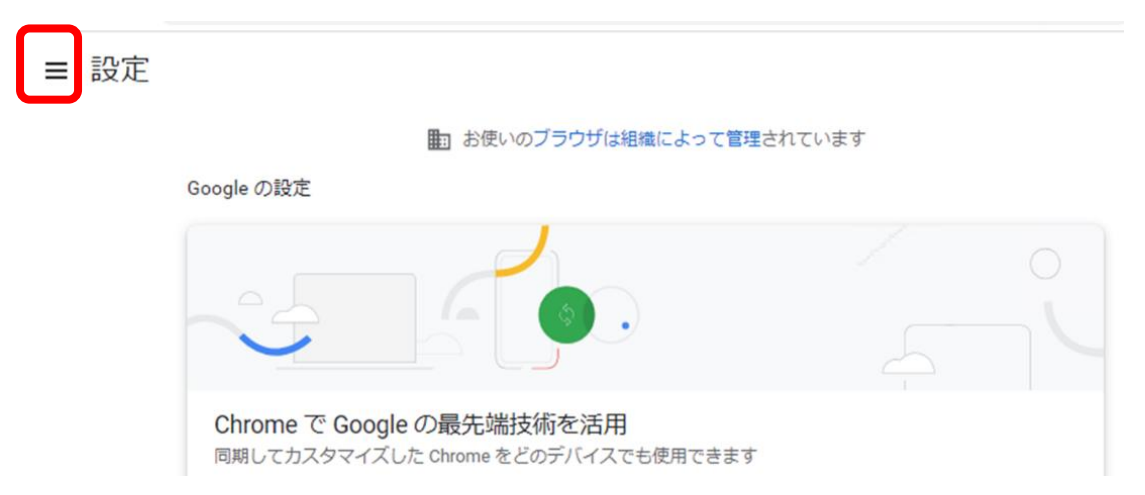

⑤プライバシーとセキュリティをクリックする。

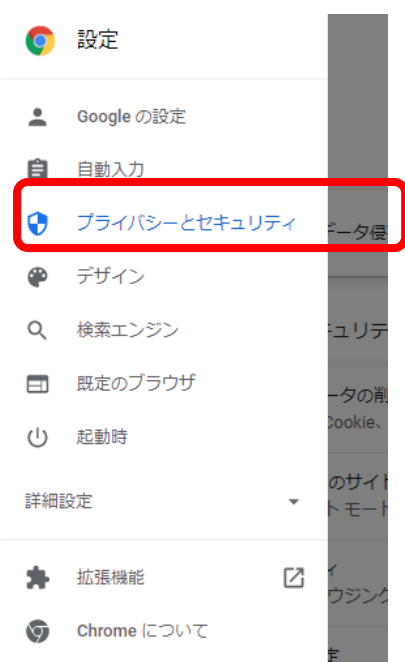

#### ⑥サイトの設定をクリックする。

■ お使いのブラウザは組織によって管理されています

安全確認 ● Chrome でデータ侵害や不正な拡張機能などの脅威から保護されているか確認します ● 今すぐ確認 プライバシーとセキュリティ ■ 閲覧履歴データの削除<br>■ 閲覧履歴、Cookie、キャッシュなどを削除します  $\,$ Cookie と他のサイトデータ<br>シークレット モードでサードパーティの Cookie がブロックされています  $^{\circ}$  $\bar{\nu}$ セキュリティ<br>セーフ ブラウジング(危険なサイトからの保護機能)などのセキュリティ設定  $\odot$ サイトの設定<br>サイトが使用、表示できる情報(位置情報、カメラ、ポップアップなど)を制御します 挂  $\bar{\mathbf{r}}$ ー<br>プライバシー サンドボックス<br>試用版機能はオンになっています  $\blacksquare$  $\boxdot$ 

### ⑦下にスクロールする。

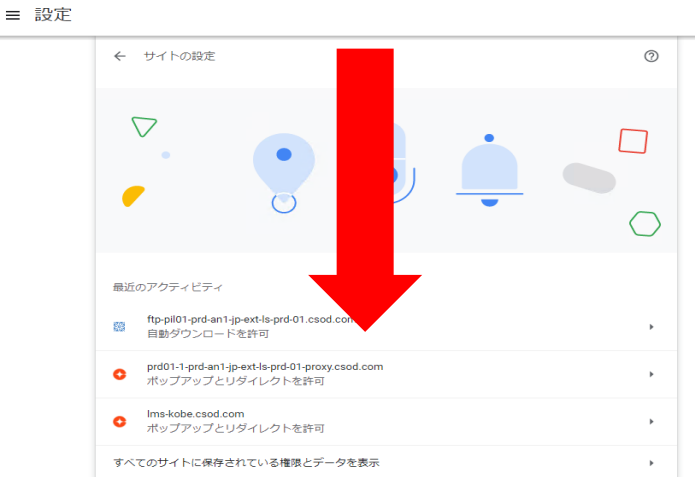

⑧ポップアップとリダイレクトを選択する。

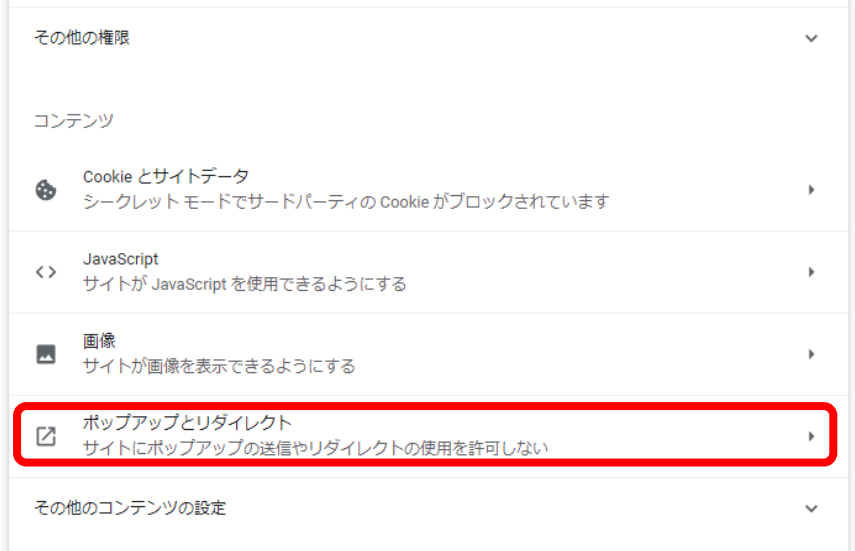

⑨「ポップアップの送信やリダイレクトの送信を許可するサイト」に、下記の文字列(8 つ)がすべてあるか確認する。

#### [\*.]csod.com

http://csod-a.akamaihd.net/

http://csod-vh.akamaihd.net/

http://csoduk-vh.akamaihd.net/

http://csoduk-a.akamaihd.net/

[\*.]edgekey.net

[\*.]edgesuite.net

[\*.]plymedia.com

#### 8 つすべてあればここで設定完了。一部または全部ない場合は⑩へ進む。

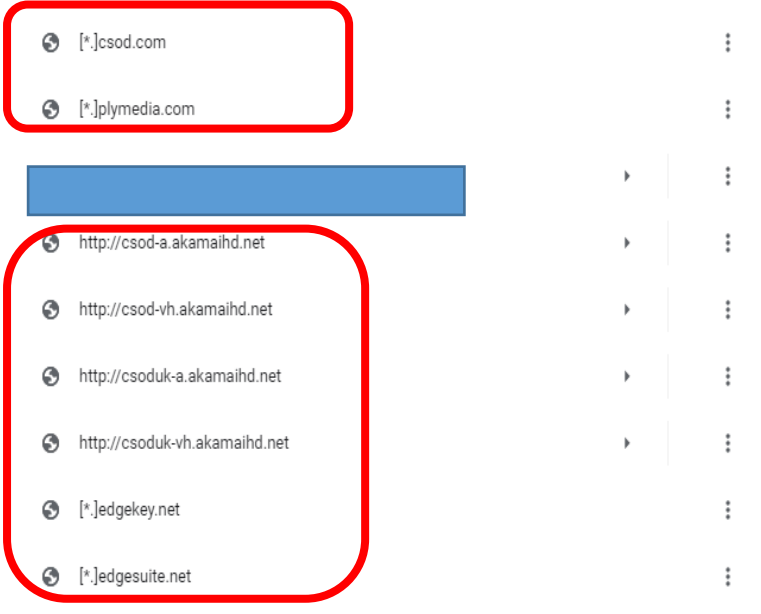

#### ⑩追加をクリックする。

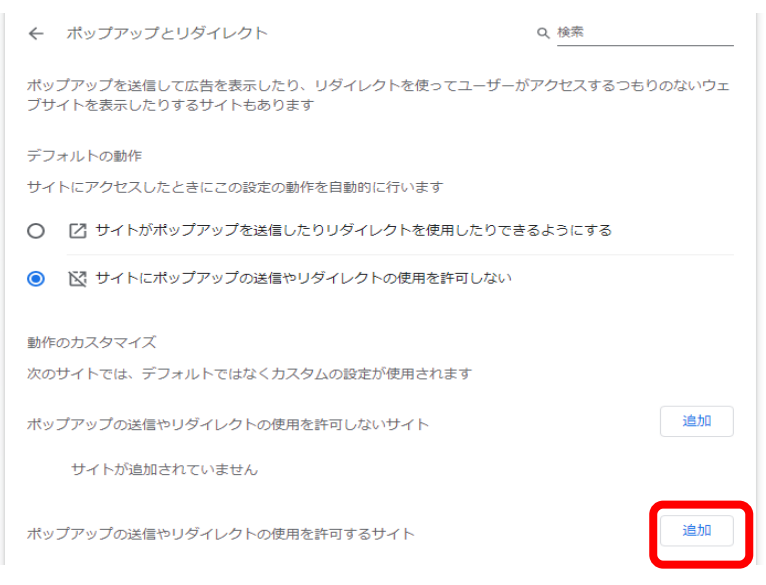

下記から文字列をコピーして貼り付け、追加する。

#### [\*.]csod.com

http://csod-a.akamaihd.net/

http://csod-vh.akamaihd.net/

http://csoduk-vh.akamaihd.net/

http://csoduk-a.akamaihd.net/

[\*.]edgekey.net

[\*.]edgesuite.net

[\*.]plymedia.com

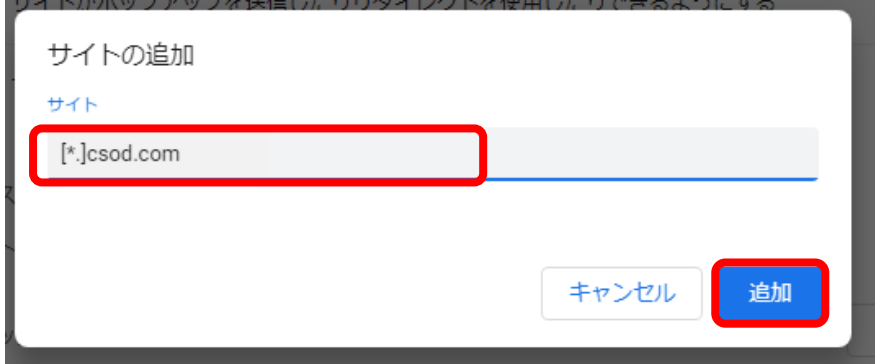

神戸市 LMS にログインしている場合は、かならず一回ログアウトしてから、ログインし直す。

### **ポップアップの許可 (Microsoft Edge)**

**①**Microsoft Edge を起動する。

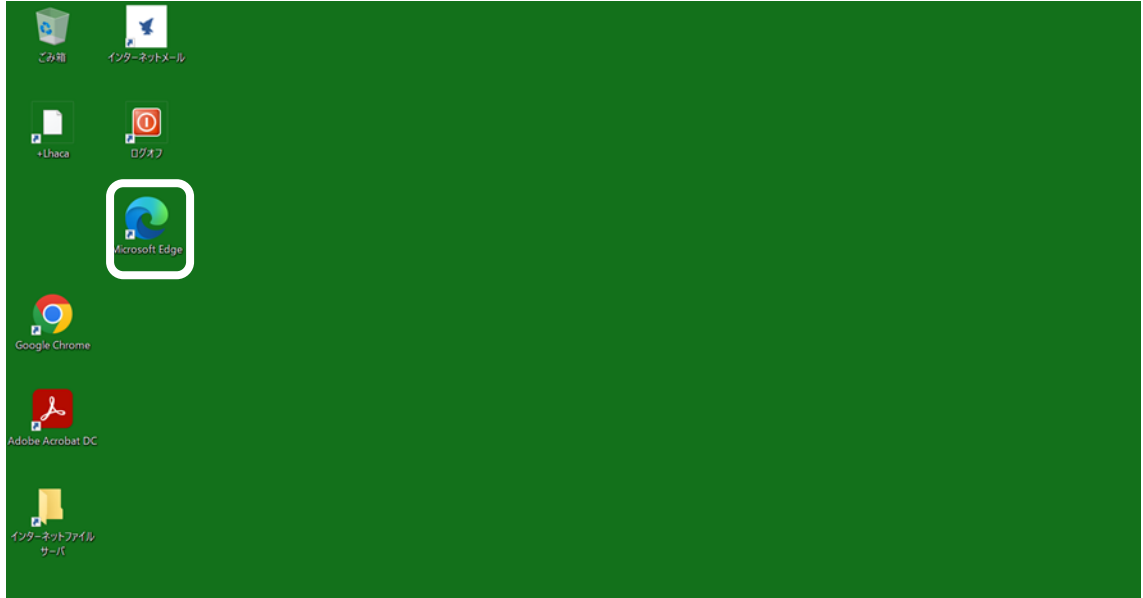

#### ②赤い箇所をクリックする。

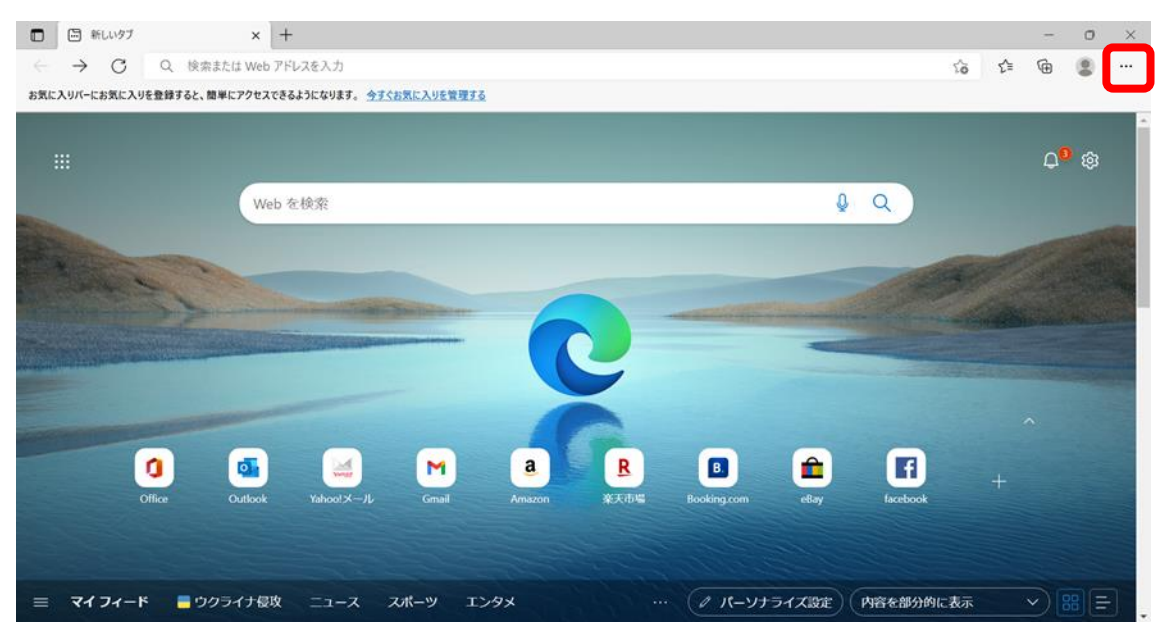

### ③設定をクリックする。

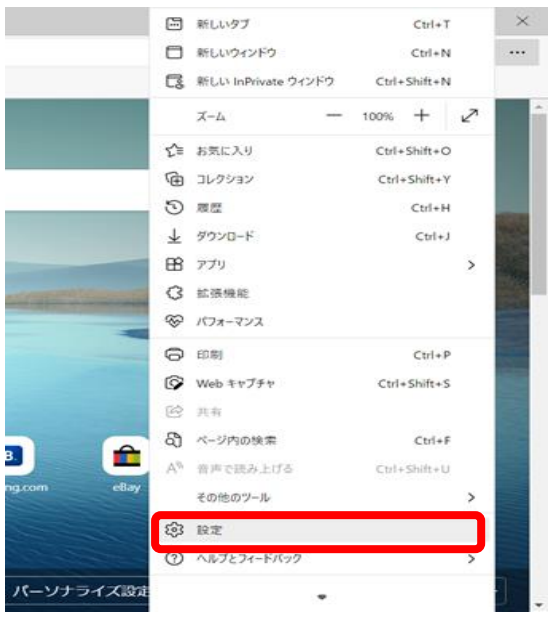

④Cookie とサイトのアクセス許可をクリックする

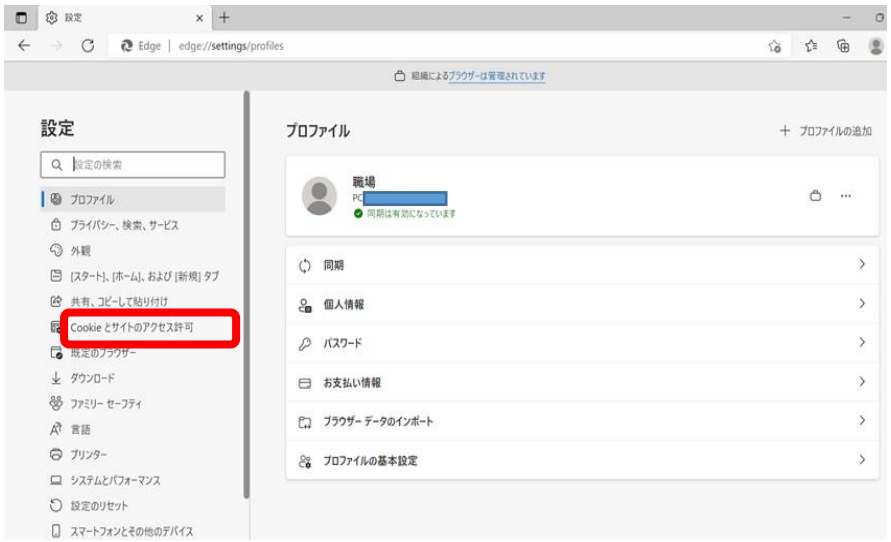

設定メニューが表示されない場合は赤い箇所をクリックすると表示される。

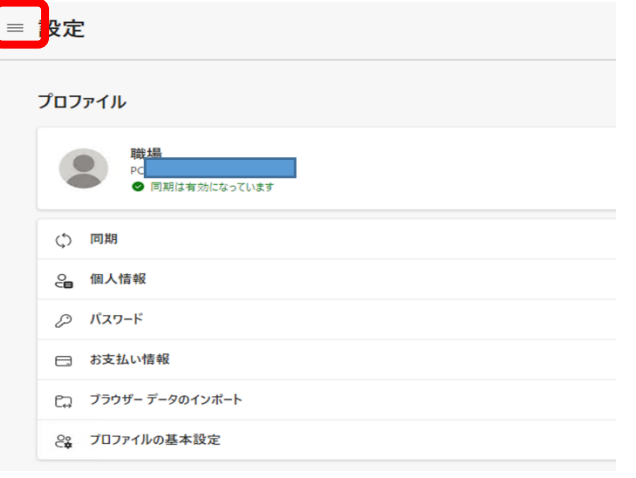

### ⑤下にスクロールする。

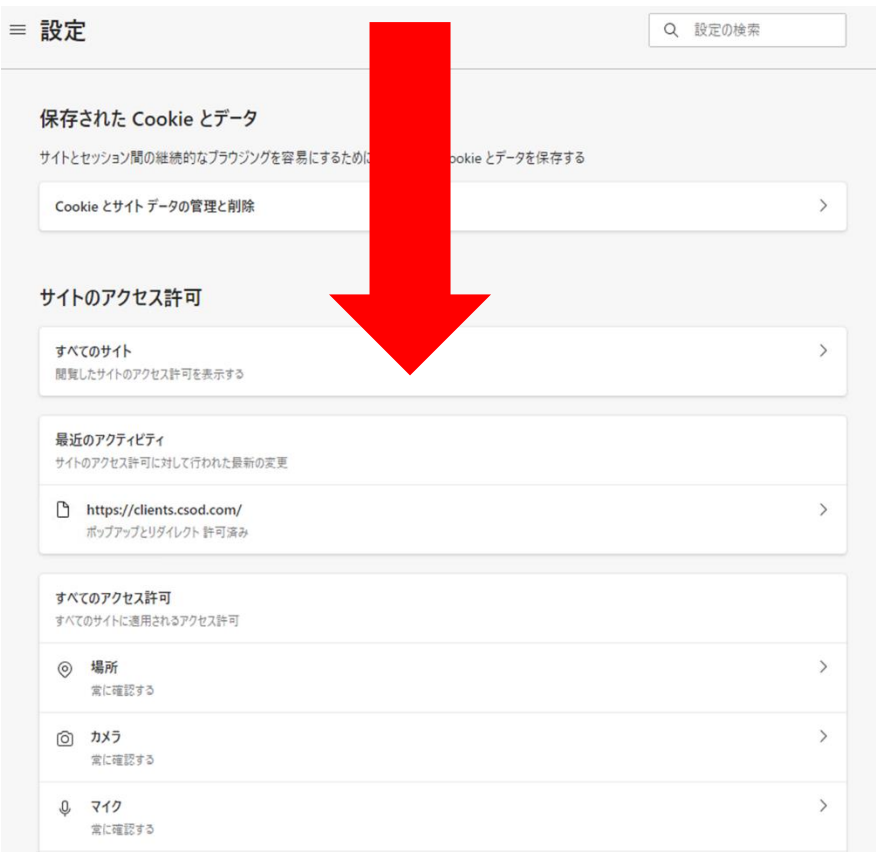

## ⑥ポップアップとリダイレクトを選択する。

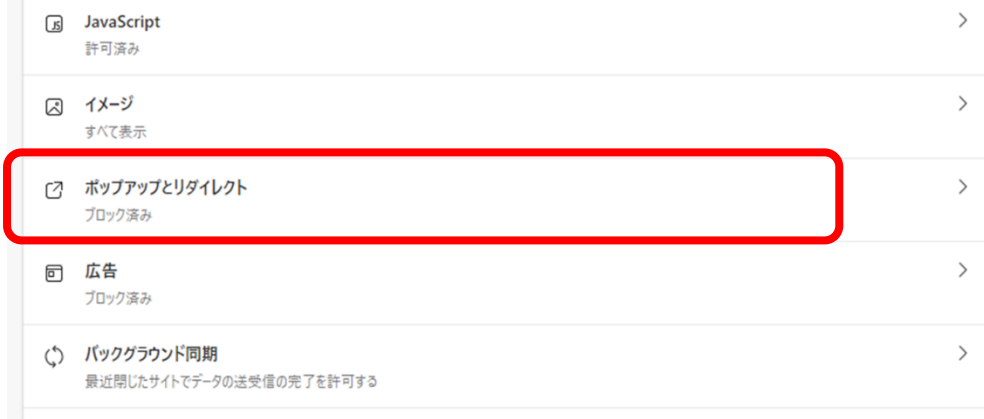

- ⑦許可の一覧に、下記の文字列(8 つ)がすべてあるか確認する。
- 8 つすべてあればここで設定完了。一部または全部ない場合は⑧へ進む。
- [\*.]csod.com
- http://csod-a.akamaihd.net/
- http://csod-vh.akamaihd.net/
- http://csoduk-vh.akamaihd.net/
- http://csoduk-a.akamaihd.net/
- [\*.]edgekey.net
- [\*.]edgesuite.net
- [\*.]plymedia.com
- 許可

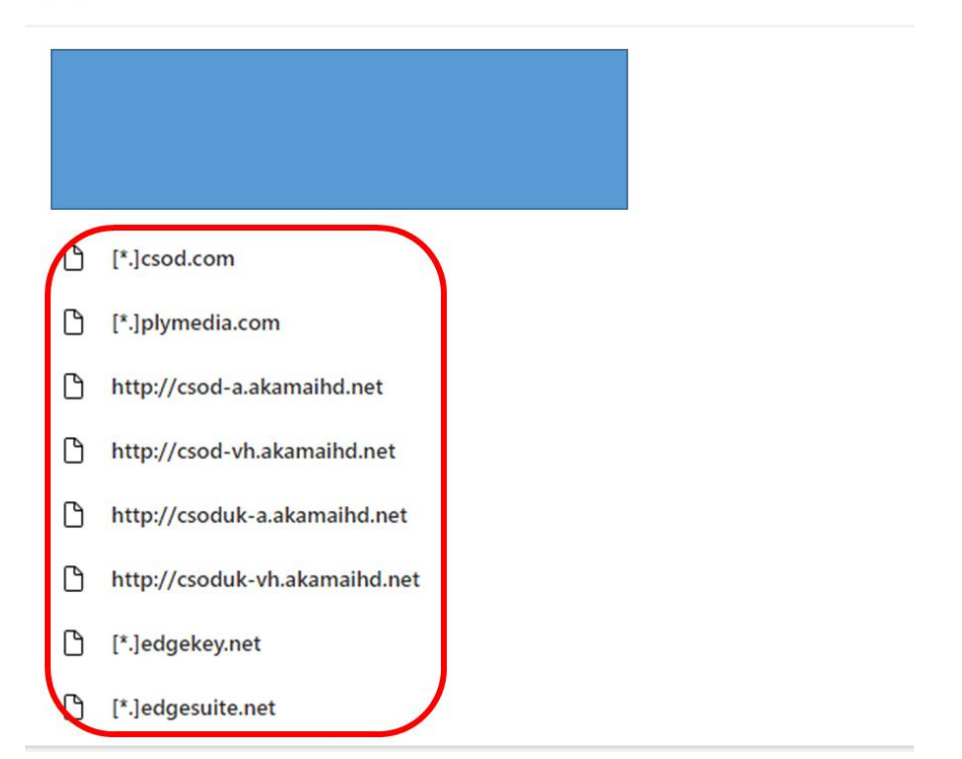

⑧追加をクリックする。

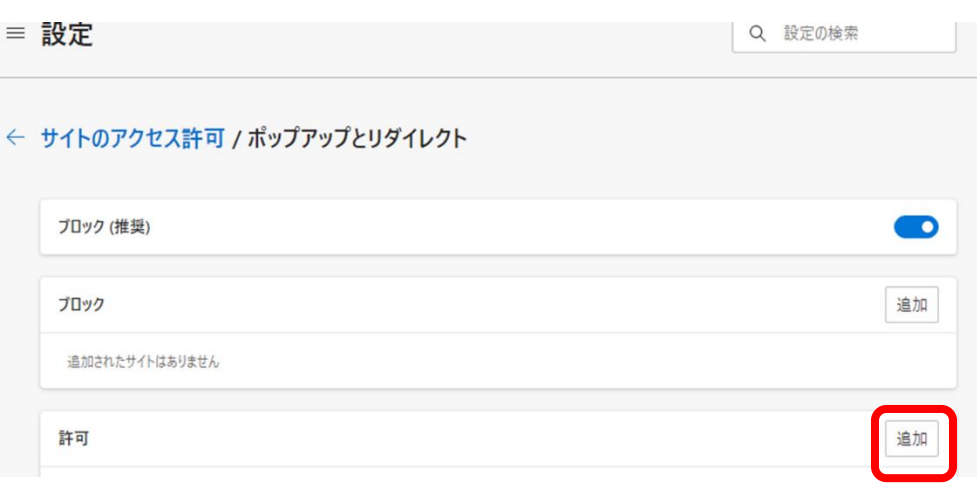

⑨下記から文字列をコピーして貼り付け、追加する。

[\*.]csod.com

http://csod-a.akamaihd.net/

http://csod-vh.akamaihd.net/

http://csoduk-vh.akamaihd.net/

http://csoduk-a.akamaihd.net/

- [\*.]edgekey.net
- [\*.]edgesuite.net
- [\*.]plymedia.com

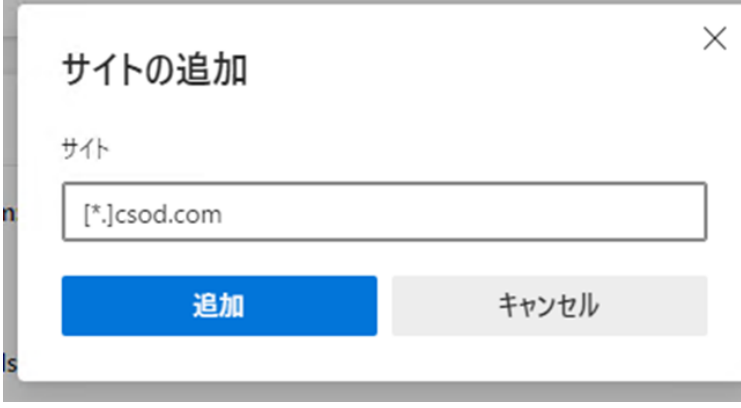

神戸市 LMS にログインしている場合は、かならず一回ログアウトしてから、ログインし直す。

### <span id="page-11-0"></span>**2.初期パスワードでのログイン、パスワードの変更**

①下記 URL にアクセスします。(事務処理用 PC の場合、インターネット PC)

#### <https://lms-kobe.csod.com/>

※私用端末で利用する場合、通信料は個人の負担となります。

※モバイルでの使用にあたっては、アプリケーション「Cornerstone Learn」を推奨します。

※推奨ブラウザ:Mozilla Firefox, Google Chrome, Microsoft Edge for Windows 10 (Chromium ベース)、Apple Safari

②ユーザーID 欄に**職員番号**を、Password 欄に初期パスワード**「Password@123456」**を入力し、「Login」ボタンをクリックします。

※職員番号が5桁の場合、頭に0を入れずに5桁のまま入力してください。例:088999 の場合、88999 と入力

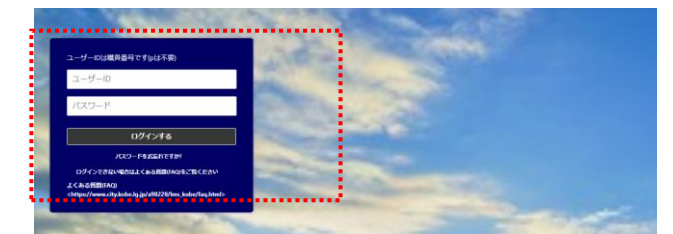

③初回ログイン後、パスワードを変更する必要があります。

下記画面に遷移しますので、現在のパスワード欄に「Password@123456」を、新規パスワードとパスワードの確認欄にご自身で設定される任 意のパスワードを入力後、「保存」ボタンをクリックします。

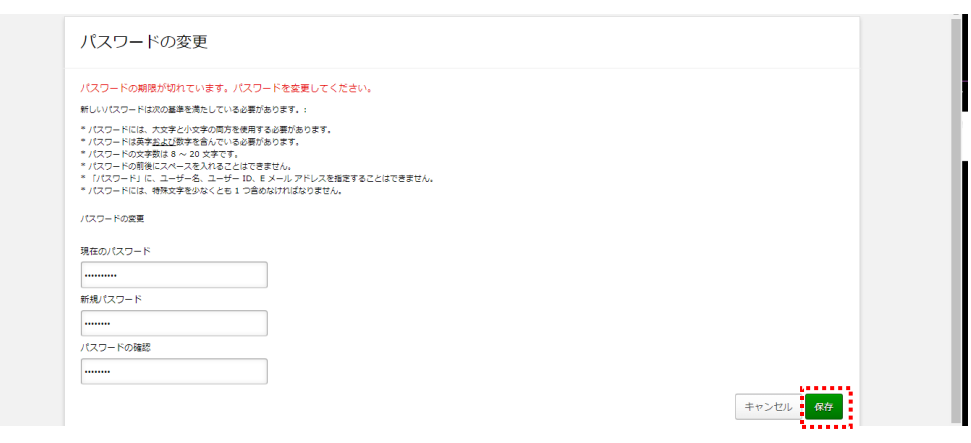

④パスワード変更後一旦ログイン画面に戻ります。ID と変更後のパスワードを入力し、「Login」ボタンをクリックします。

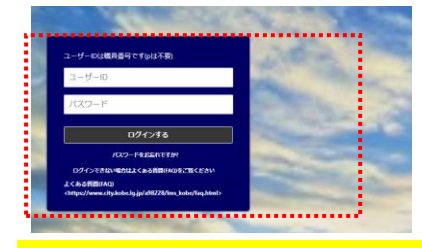

**(注意)同じユーザーID での同時ログインはできません。ひとつの部門研修管理者アカウントを複数人で作業する可能性がある場合は、 必ず他の人が使用していないことを確認してから使用してください。(同時ログインすると、作成途中のデータが失われる可能性があります。)**

**ここまでの設定は、全ての職員が設定する必要があります。**

**今一度、1・2の設定が完了しているか確認して、3へ進んでください。**

### <span id="page-13-0"></span>**3.マネジャーの設定**(**局長級を除く**)

①-A または①-B に沿って設定してください。

①-A ログイン時に表示されるメッセージに沿って、マネジャーを設定してください。

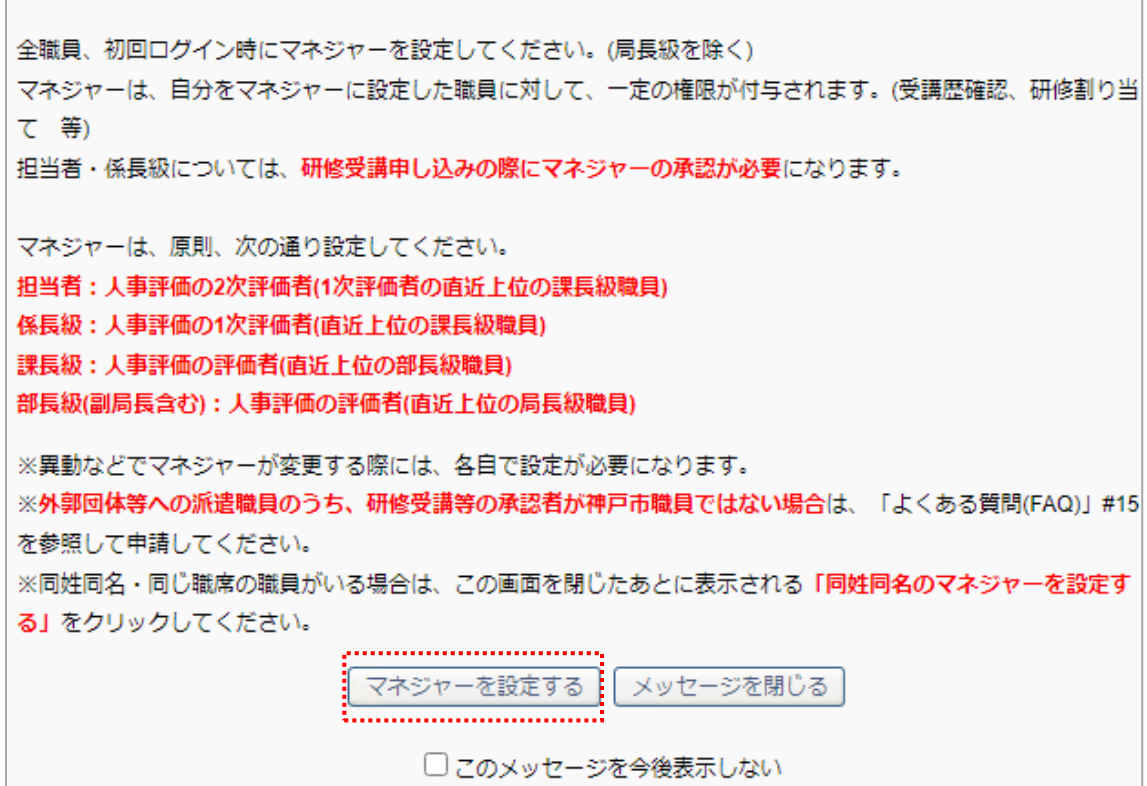

in the contract of the contract of the contract of the contract of the contract of the contract of the contract of

①-B ログイン後に設定する方法。(上記メッセージを閉じたあとに設定する方法)

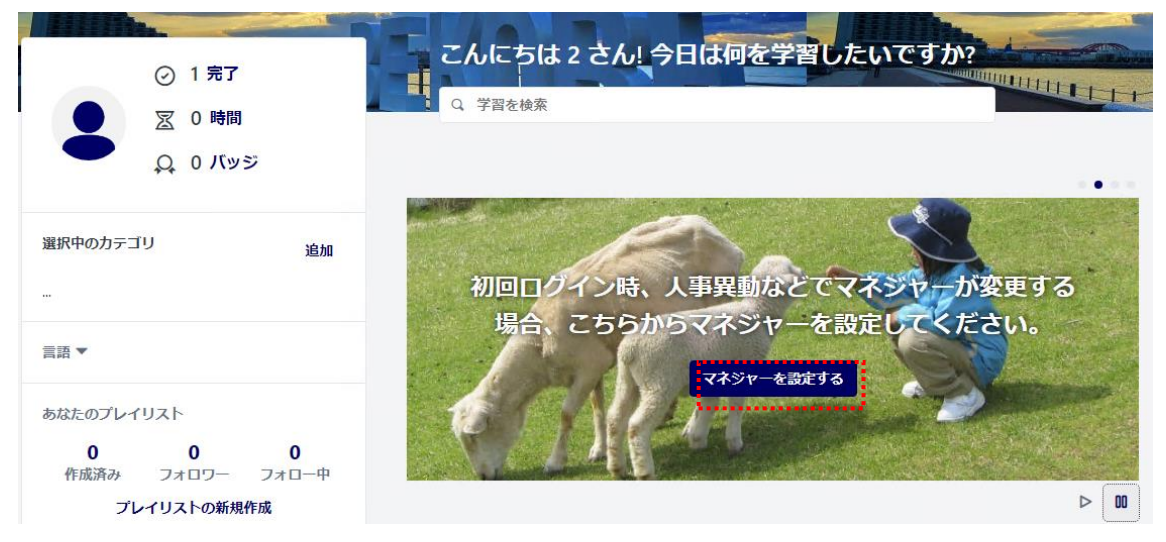

②赤い箇所をクリックします。

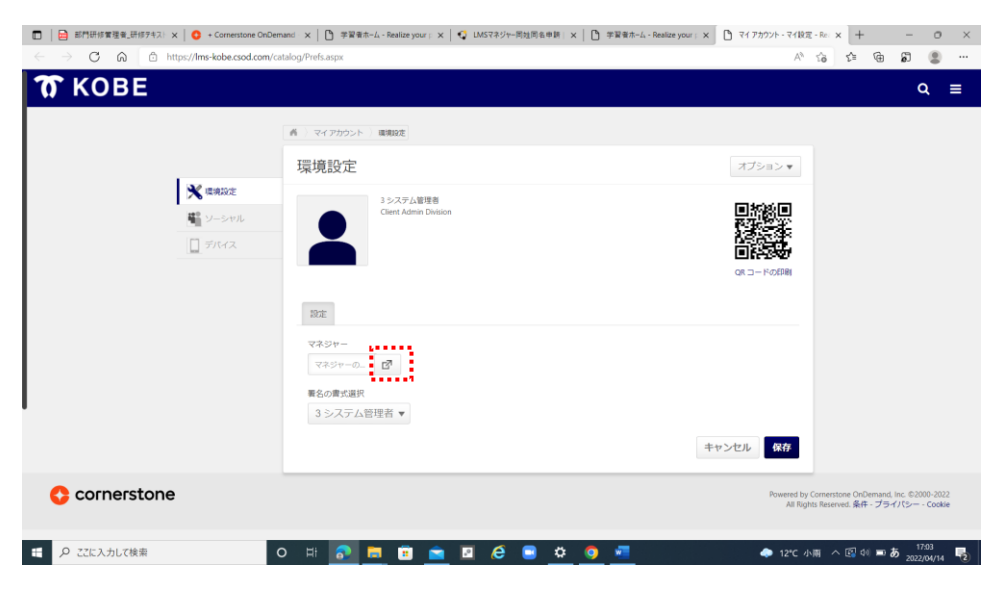

③姓または名を入力してください。姓名で入力する場合は【名(スペース)姓】と入力して検索してください。 (スペースは半角全角どちらでも可。)

例:上長の氏名が「神戸まなぶ」の場合、「神戸」または「まなぶ」または「まなぶ 神戸」と入力してください。 検索結果で同性同名・同じタイトル(=職席、補職)のユーザーが 2 名以上表示された場合、キャンセルして手順⑤に進んでく ださい。

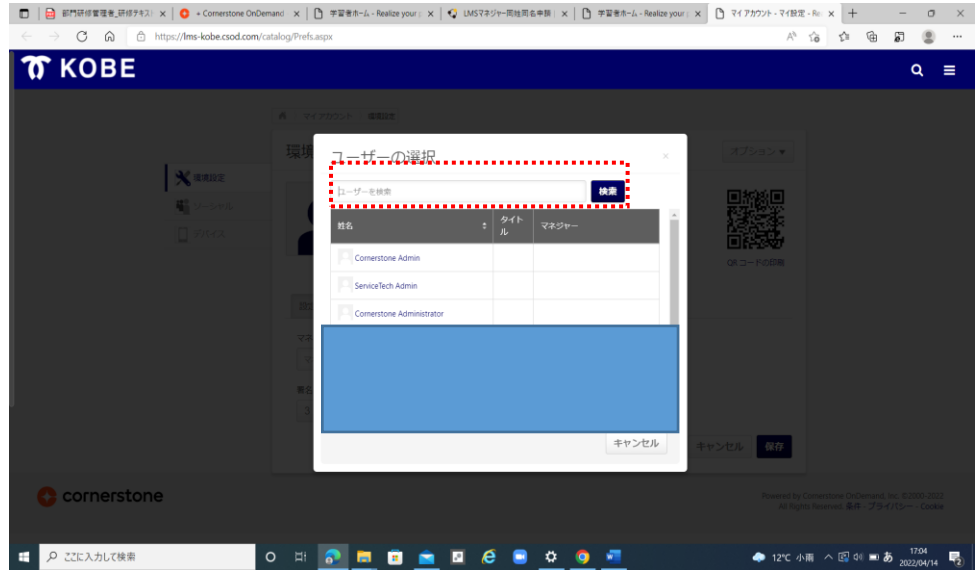

④下記画面に戻りますので、「保存」ボタンをクリックしてください。

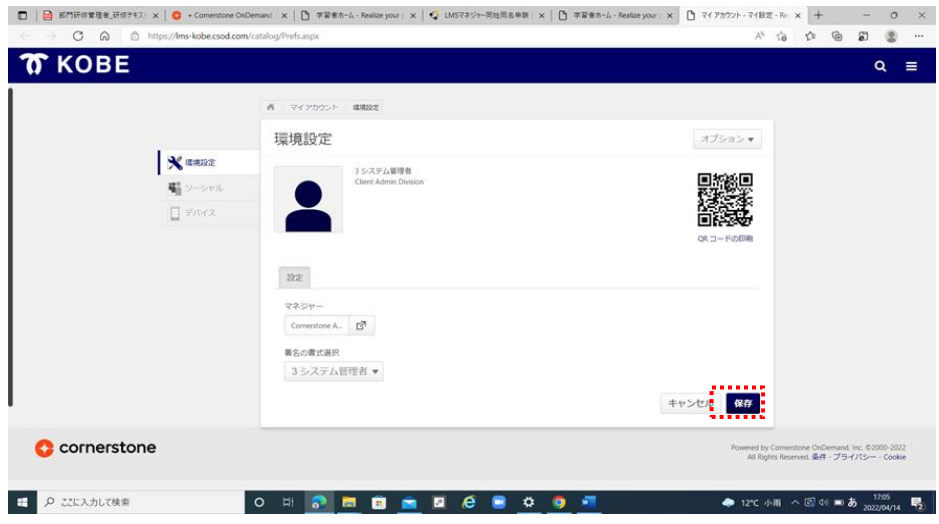

- ⑤(手順③で検索結果に同性同名のユーザーが 2 名以上表示された場合のみ実施)
- ホーム画面から、「同性同名のマネジャーを設定申請する」ボタンをクリックしてください。

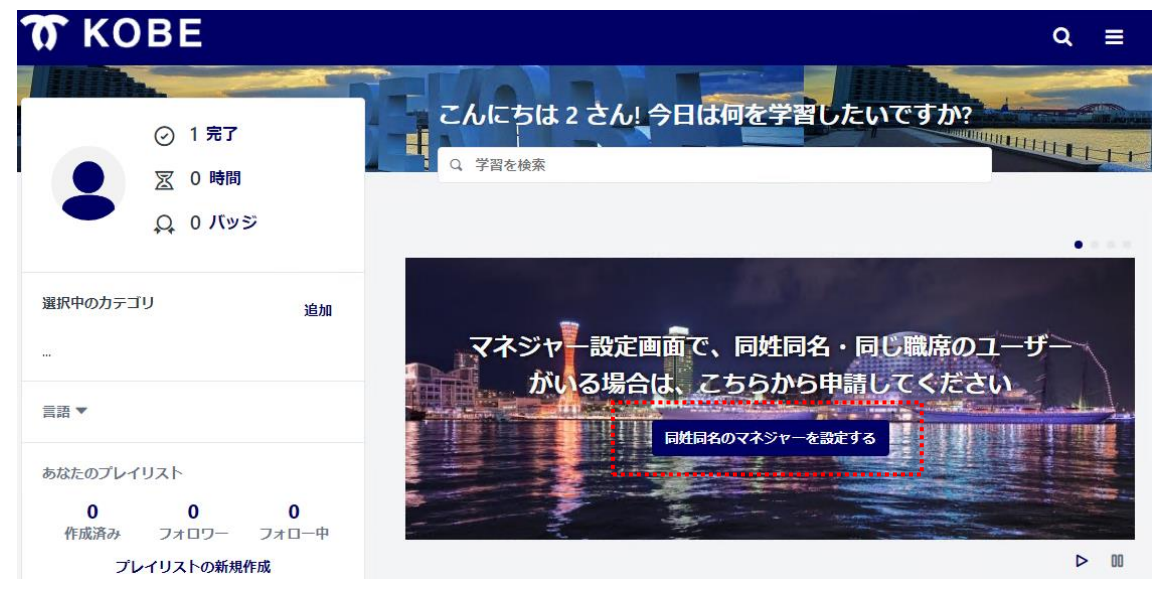

(参考)リンク先(事務処理用 PC の場合、インターネット PC よりアクセスしてください)

[https://a4f55249.form.kintoneapp.com/public/6f2754c81374b44e308d41f3ecba4a0f6542cb5a4f6e554f1a8bff9](https://a4f55249.form.kintoneapp.com/public/6f2754c81374b44e308d41f3ecba4a0f6542cb5a4f6e554f1a8bff9d3fbf1e9b) [d3fbf1e9b](https://a4f55249.form.kintoneapp.com/public/6f2754c81374b44e308d41f3ecba4a0f6542cb5a4f6e554f1a8bff9d3fbf1e9b)

⑥下記画面に遷移しますので、画面表示に従って必要事項を入力し、確認ボタンを押します。

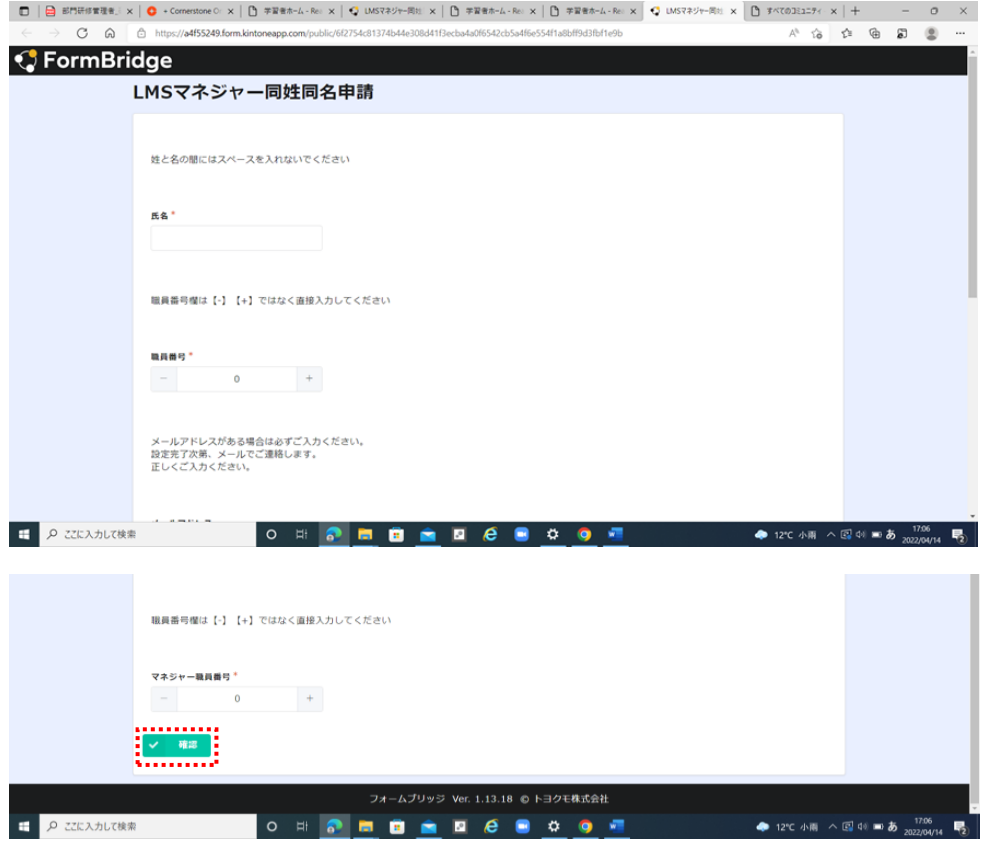

### ⑦入力内容を確認し、「回答」ボタンをクリックします。

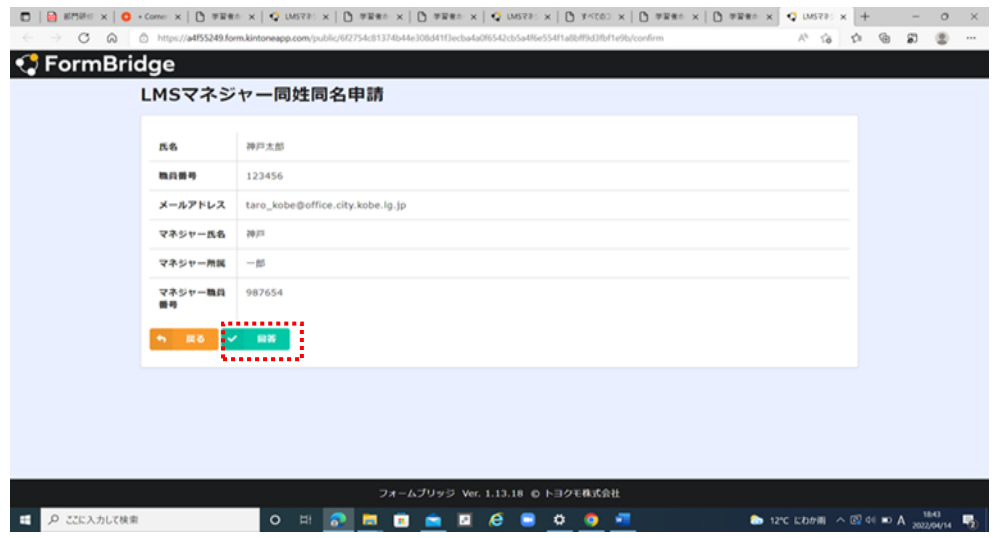

<span id="page-18-0"></span>**4.メールアドレスの設定(外郭団体等に出向・派遣された職員のみ)**

システムに登録されているメールアドレスを変更します。 メールアドレスは、職員情報一覧、情報管理システムをもとに、当初研修所で登録しています。

**外郭団体等への出向・派遣で office.city.kobe.lg.jp 以外のメールアドレスを使用している場合や、令和3年度、令和4 年度の異動で使用アドレスが外郭団体固有アドレスから office.city.kobe.lg.jp に戻った場合、正しくメールアドレスが設 定されていない可能性がありますので、必ず現在使用しているメールアドレスを設定してください。**

登録されたアドレス宛てに、研修受講の案内メールが自動的に配信されます。

- ※ 配信されるメールについては「(参考)神戸市 LMS から自動送信される E メールの設定\_学習者,マネジャー向け」をご参照 ください。
- 1) 右上ナビゲーションメニューより「マイ アカウント」をクリックします。

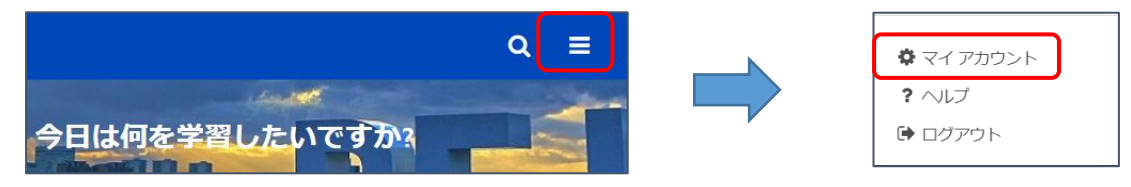

2) 画面右上の「オプション▼」をクリックし、「E メール アドレスの変更」をクリックします。

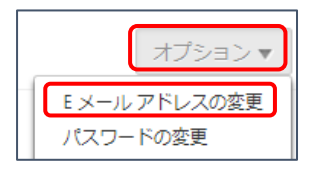

3) 変更後のメールアドレスを2回入力して、「保存 |ボタンをクリックします。

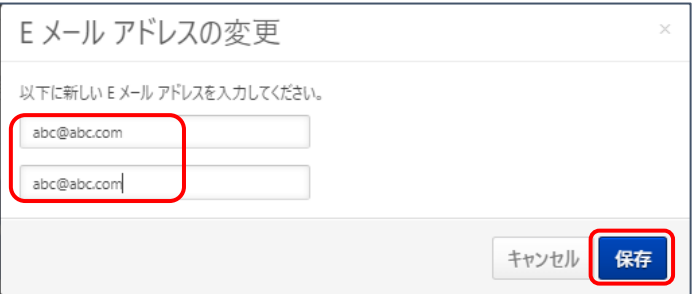

### <span id="page-19-0"></span>**5.興味のあるカテゴリを選択する(任意)**

①-A または①-B より設定してください。設定したカテゴリにもとづいて、研修が勧奨されます。

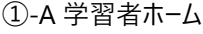

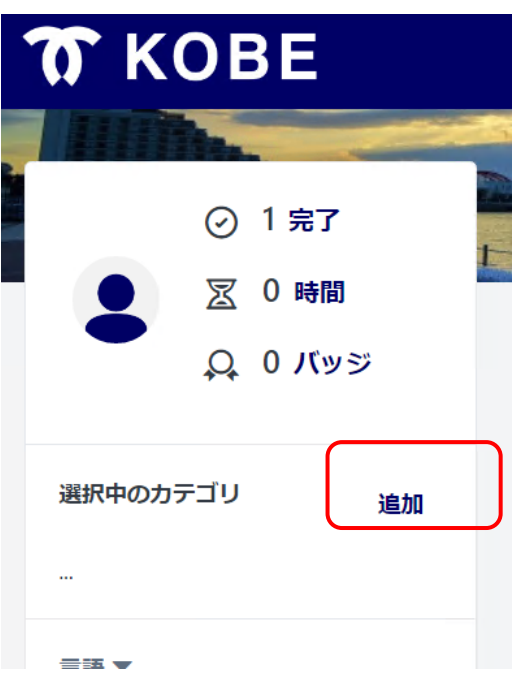

①-B 学習者ホーム

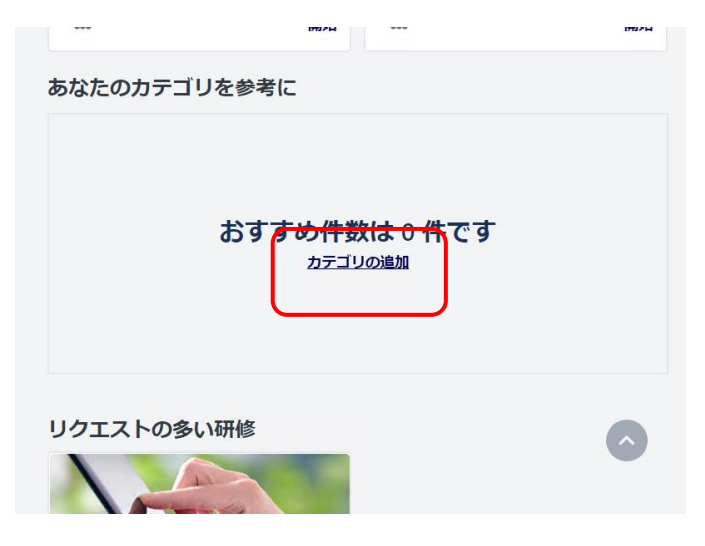

検索ボックスに入力すると、候補が表示されるので、クリックする。すべて追加後、保存する。

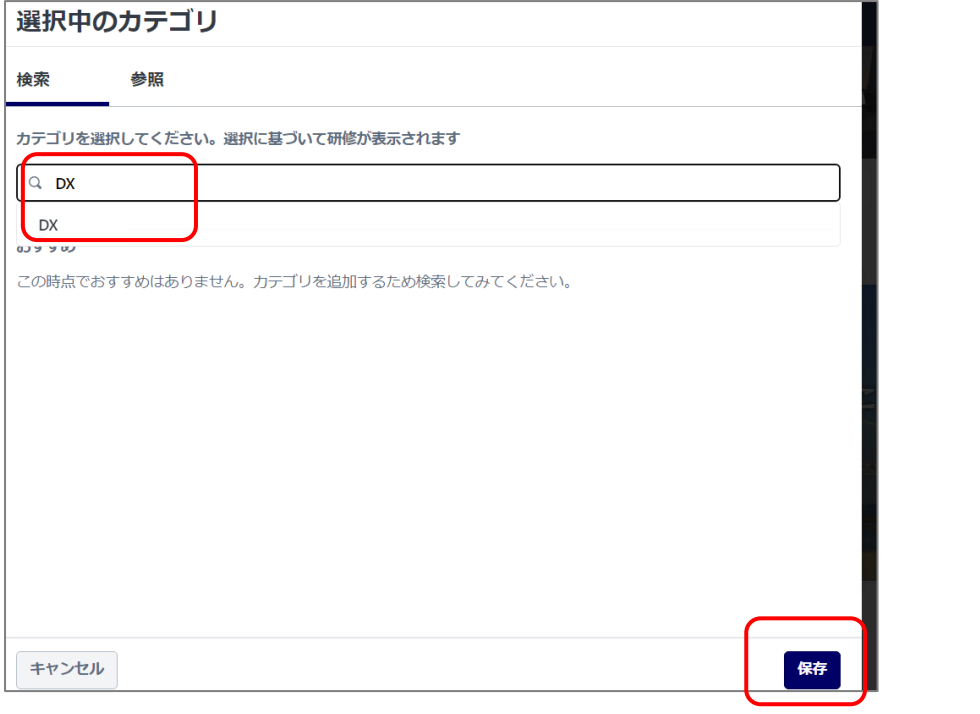

カテゴリ一覧(令和 4 年 4 月 27 日時点) ※まだコンテンツが登録されていないカテゴリは追加できません

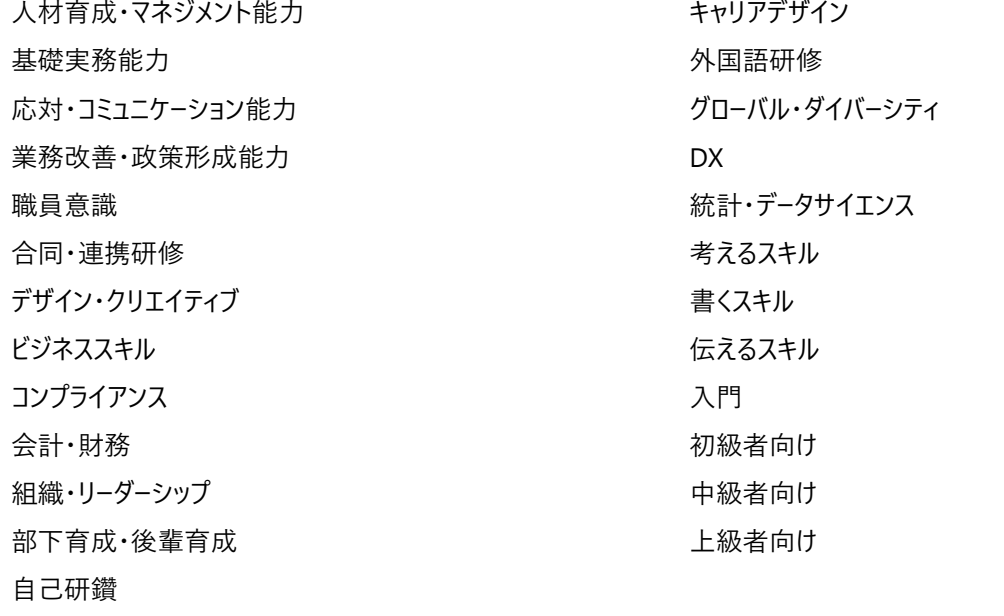

### <span id="page-21-0"></span>**6.アプリケーションでの利用(利用する場合のみ)**

①アプリケーション「Cornerstone Learn」をインストールする。

②ポータル欄に「lms-kobe」と入力する。(.csod.com 不要)

③ユーザーID とパスワードを入力する。

※先に、ブラウザから「2. 初期パスワードでのログイン、パスワードの変更」を完了しておく必要があります。